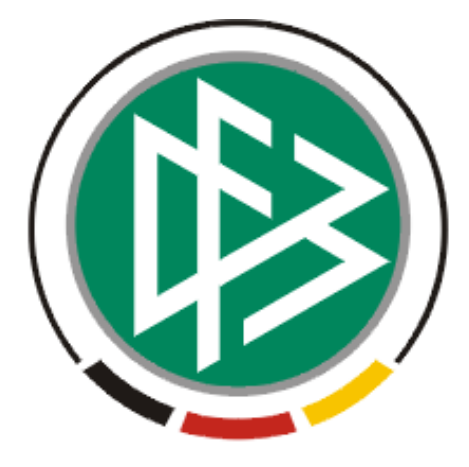

# **DFB Medien GmbH & Co. KG**

**Freigabemitteilung Nr. 8** 

**System: DFBnet Lizenzverwaltung – Version 2.11.x** 

 **Version:** V 1.0

 **Datum:** 17.08.06 **Name:** Dennis Seliger

 **Erstellt: Letzte Änderung:** 

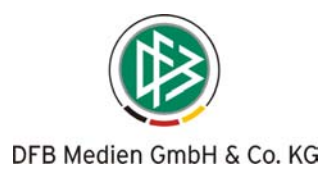

# **Inhaltsverzeichnis**

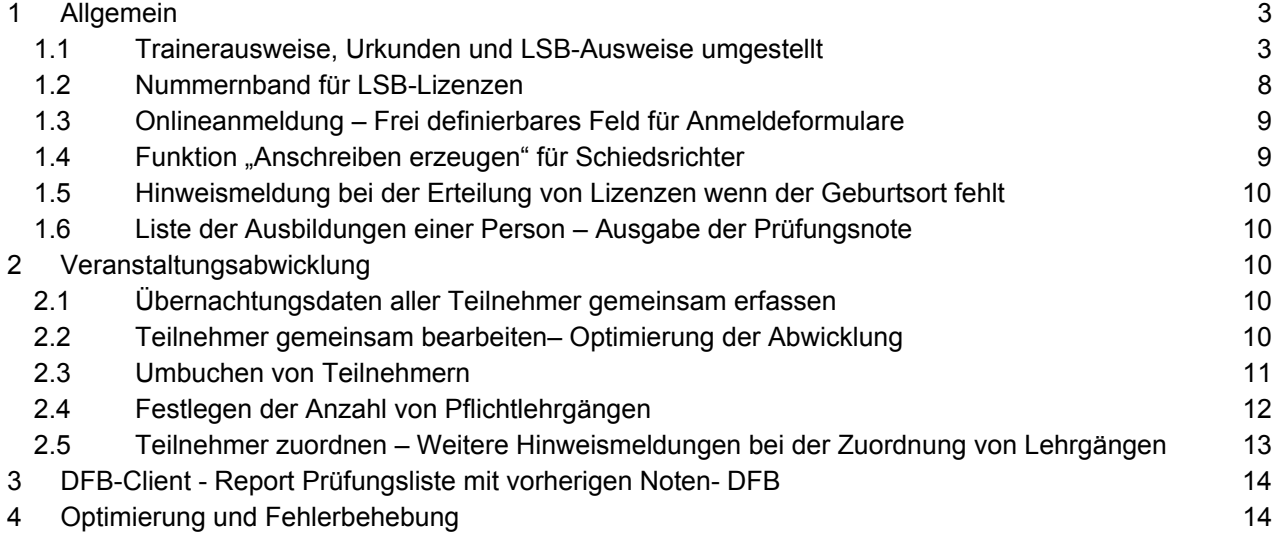

Seite: 2 von 14

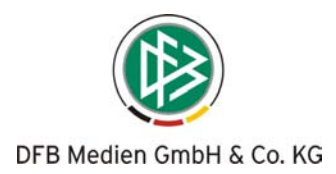

# **1 Allgemein**

## **1.1 Trainerausweise, Urkunden und LSB-Ausweise umgestellt**

Das Druckverfahren für die Trainerausweise, Urkunden und LSB-Ausweise der Lizenzverwaltung wurde an das Verfahren zur Erzeugung der Spielerpässe und Schiedsrichterausweise angeglichen.

Mit Ausdruck eines Trainerausweises, einer Urkunde oder eines LSB-Ausweises werden statt der Serienbriefe, Druckdokumente erzeugt und direkt auf den konfigurierten Drucker ausgegeben oder alternativ in der Sammeldruckdatei abgelegt.

Die benutzerspezifischen Serienbriefe können nach wie vor mittels der Funktion "Anschreiben erzeugen" verwendet werden.

Besteht der Wunsch die Ausweise, Urkunden und LSB-Ausweise nach wie vor per Serienbrief zu erzeugen, müssen die entsprechenden Dokumente analog zu den anderen Serienbriefen auf dem lokalen Rechner abgelegt und mit der jeweiligen Datenquelle verknüpft werden.

Bevor der Druck der Dokumente mit Bereitstellung der neuen Version 2.11 in der DFBnet Lizenzverwaltung möglich ist, muss das System einmalig konfiguriert werden.

## **1.1.1 Konfiguration**

Die Konfiguration der Drucker und die mandantenspezifischen Konfigurationen können nur durch Benutzer mit der Rolle "Verbandskoordinator" vorgenommen werden. Nachfolgend sind die einzelnen Schritte beschrieben, die bei Konfiguration des Systems vorzunehmen sind.

## **Drucker konfigurieren**

Legen Sie mittels der Druckerkonfiguration alle Drucker an, die im Rahmen der Lizenzverwaltung angesteuert werden sollen.

- 1. Wählen Sie im Hauptmenü "Extras" den Eintrag "Drucker-Konfiguration".
- 2. Öffnen Sie durch Klick auf den Button "Neu" den Dialog zur Neuanlage eines Druckers.
- 3. Tragen Sie den Namen des Druckers ein. (Achtung: Übernehmen Sie die exakte Druckerbezeichnung – Hilfestellung erhalten Sie unter Punkt 9).
- 4. Wählen Sie den Dokumententyp "Trainerausweis".
- 5. Legen Sie den Druckertyp "Grafikdrucker" fest.
- 6. Speichern der Eingaben.
- 7. Wiederholen Sie Punkt 4 8 um einen Drucker für die Urkunden und falls erforderlich für die LSB-Ausweise anzulegen.
- 8. Schließen Sie die Drucker-Konfiguration.
- 9. Genaue Bezeichnung übernehmen:

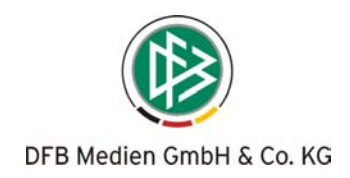

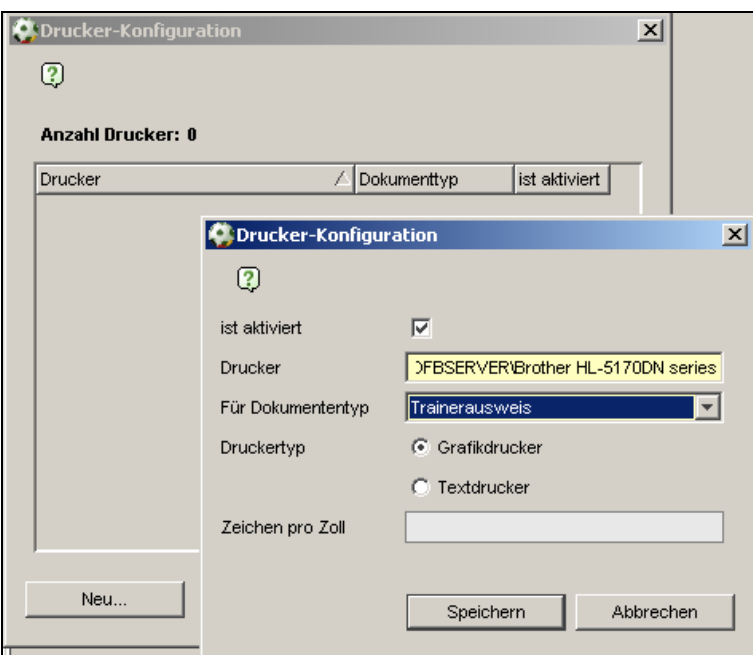

Wenn Sie die genaue Bezeichnung eines Druckers übernehmen möchten, wählen Sie im Hauptmenü "Hilfe" den Eintrag "Info". Wechseln Sie in den Karteireiter "Drucker". Es werden alle Drucker aufgelistet, die an dem aktuellen Rechner angeschlossen sind. Markieren Sie den gewünschten Drucker und kopieren Sie die Druckerbezeichnung mittels der Tastatur (Strg+C). Mittels der Tastatur (Strg+V) können Sie den Text bei der Neuanlage eines Druckers einsetzen (Siehe Punkt 3).

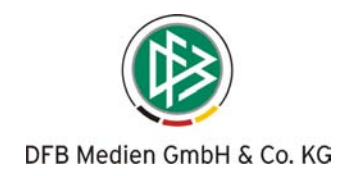

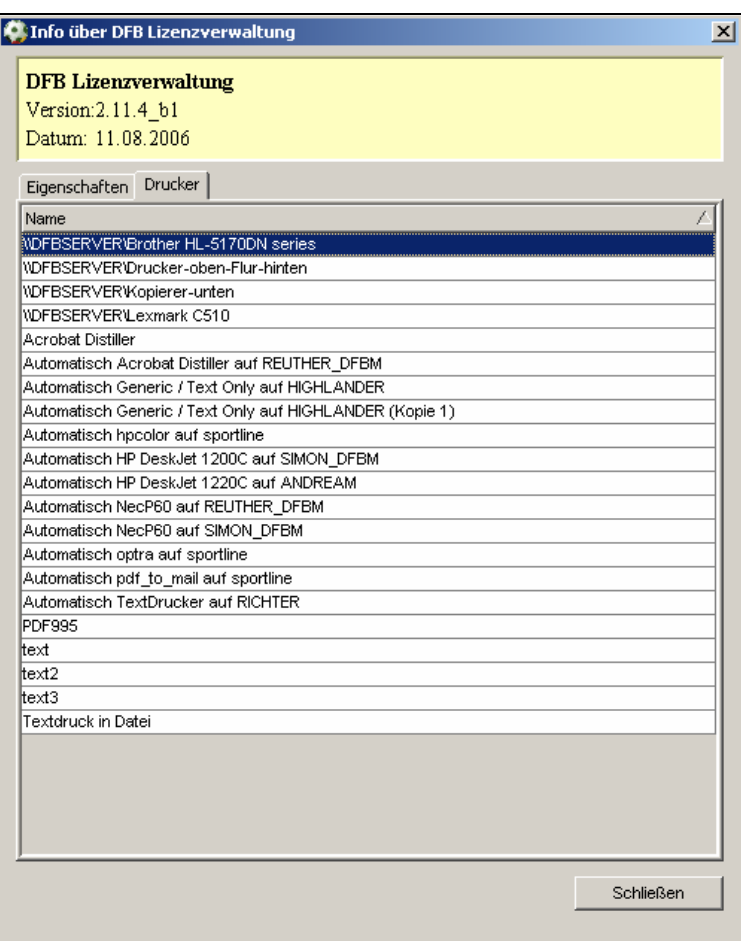

## **Mandantenkonfiguration**

#### Standarddrucker für den Mandanten konfigurieren

Legen Sie für Ihren Mandanten fest auf welchem Drucker die Dokumente standardmäßig ausgegeben werden sollen. Falls jeder Benutzer einen separaten Drucker verwendet, ist die Eingabe an dieser Stelle nicht erforderlich. Stattdessen muss der gewünschte Standarddrucker von jedem Benutzer in der Benutzerkonfiguration festgelegt werden.

#### Einzel- oder Sammeldruck

Wenn ein Druckerzeugnis unmittelbar nach Ausführen der Funktion "Drucken", auf den konfigurierten Drucker ausgeben werden soll, wählen Sie im Feld "Einzeldruck für Trainerausweise", "Einzeldruck für LSB-Ausweise" und "Einzeldruck für Urkunden"  $\rightarrow$  "Ja" aus.

Wenn Sie die Druckerzeugnisse in der Sammeldruckdatei ablegen wollen und zu einem späteren Zeitpunkt alle Dokumente gemeinsam an den konfigurierten Drucker schicken möchten, dann geben Sie in das Feld "nein" ein.

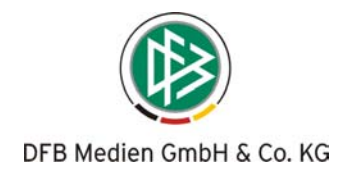

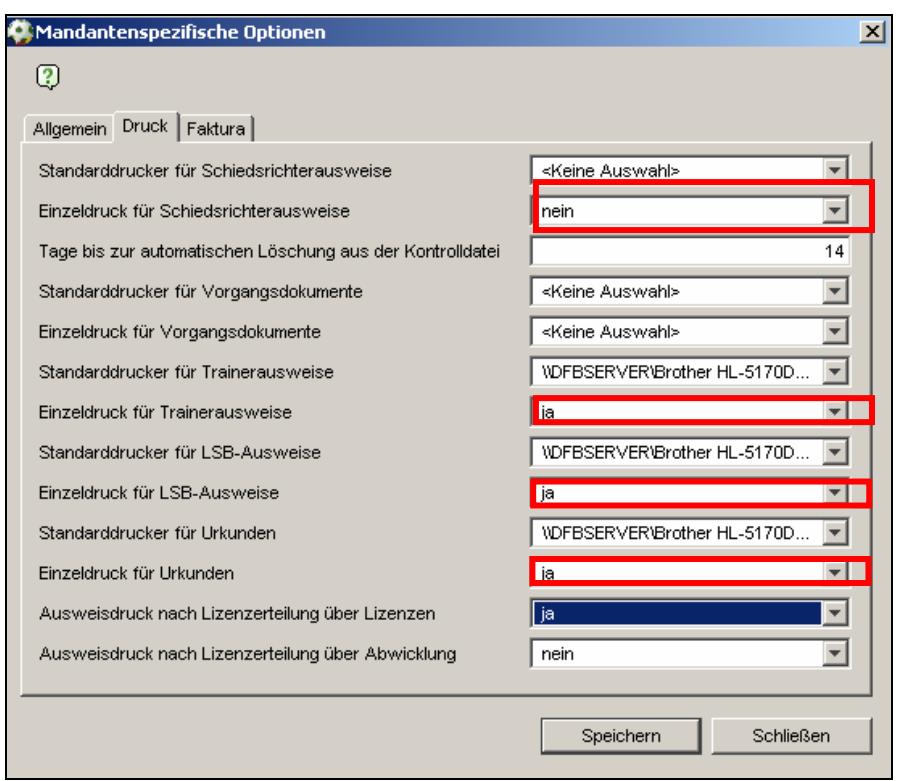

#### Hinweis:

Da die meisten Schiedsrichterausweise per Nadeldrucker auf Endlospapier ausgegeben werden, sollten die einzelnen Dokumente in die Sammeldruckdatei gelegt und von dort aus gemeinsam ausgedruckt werden. Die Konfiguration muss hierfür lauten: Einzeldruck Schiedsrichterausweise "nein".

#### Vorbelegung Ausweisdruck im Kontext Lizenzerteilung über die Komponente Lizenzen

Bisher musste nach der Ausstellung einer Lizenz über die Komponente Lizenzen der Ausweisdruck in einem zweiten Schritt erfolgen.

Mit der Version 2.11 besteht die Möglichkeit mit der Lizenzausstellung gleichzeitig den Ausweis zu drucken. Im Dialog "Lizenz erteilen" steht hierfür eine zusätzliche Auswahlmöglichkeit bereit. Vorbelegt ist die Auswahl standardmäßig mit "Ja". (Siehe Abbildung)

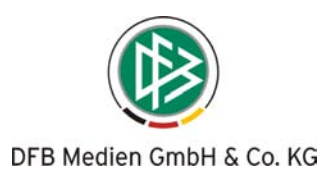

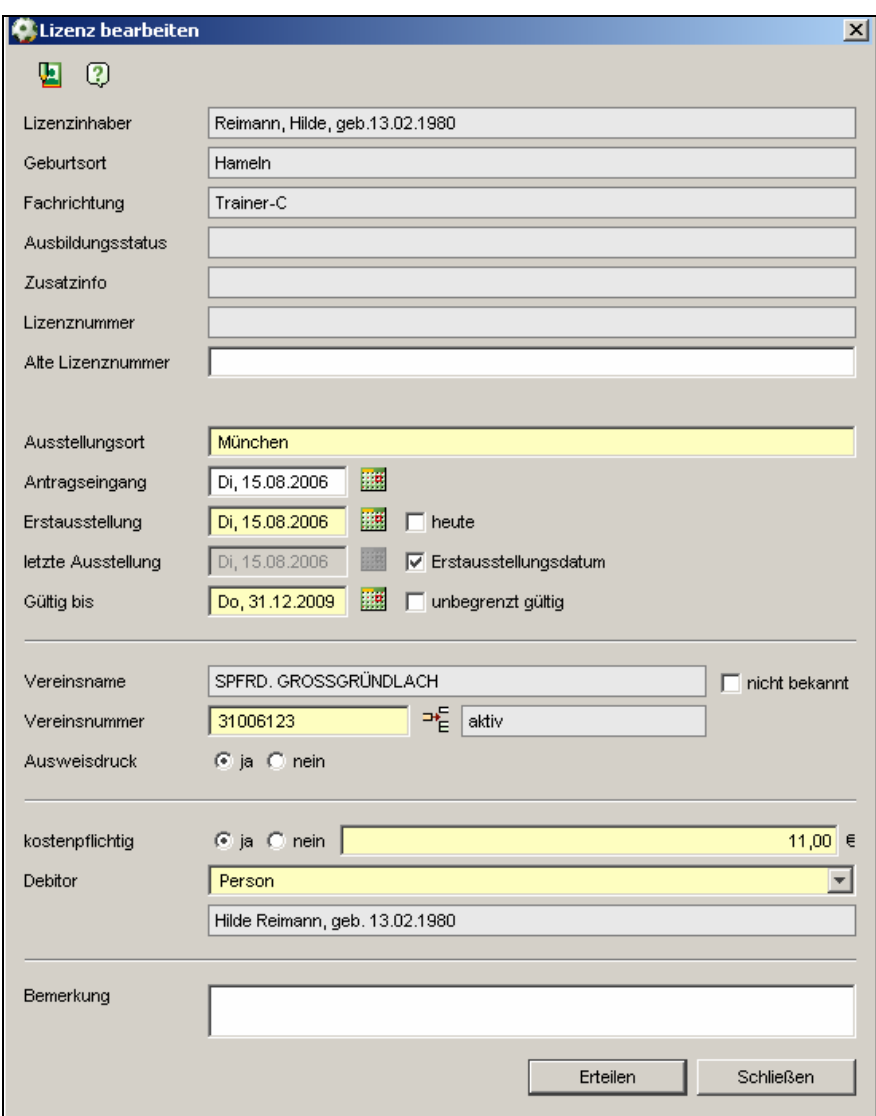

Soll der Druck nicht automatisch erfolgen, kann die Vorbelegung in der Mandantenkonfiguration oder in der Benutzerkonfiguration geändert werden.

Hierzu ist die Einstellung wie folgt vorzunehmen: Ausweisdruck nach Lizenzerteilung über Lizenzen "nein".

Vorbelegung Ausweisdruck im Kontext Lizenzerteilung über die Komponente Abwicklung Aus der Teilnehmerliste können die Ausweise nach wie vor für alle Teilnehmer gemeinsam ausgegeben werden. Standardmäßig werden die Ausweise mit Lizenzerteilung nicht automatisch erzeugt. In der Mandantenkonfiguration oder in der Benutzerkonfiguration kann bei Bedarf festgelegt werden, dass beim Erzeugen der Lizenzen im Rahmen eines Lehrgangs die Ausweise ebenfalls automatisch erzeugt werden.

Sortierung der Dokumente beim Ausdruck für alle Teilnehmer eines Lehrgangs Druckt man mittels der Funktionen aus der Toolbar die Ausweise, Urkunden oder LSB-Ausweise für alle Teilnehmer gemeinsam und erfolgt der Druck nicht über die Sammeldruckdatei, werden die Dokumente alphabetisch sortiert ausgegeben.

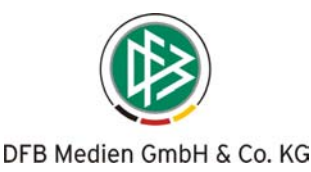

Handelt es sich um einen Lehrgang, für den Ausweise unterschiedlicher Lizenzarten (Ausbildungswege) gedruckt werden, werden die Ausweise nach Lizenzart (FB, FE, FK, TC…) und innerhalb der Lizenzart nach Namen alphabetisch sortiert ausgegeben.

#### **Sammeldruck**

Die Komponente Sammeldruck steht nur Benutzern mit der Rolle "Druckbeauftragter" zur Auswahl.

Wurde für einen Mandanten konfiguriert, dass die Dokumente nicht per Einzeldruck sondern per Sammeldruck erfolgen sollen, werden alle Druckerzeugnisse in der Sammeldruckdatei für den Ausdruck bereitgestellt.

Durch Doppelklick auf den Mandanten öffnen sich die verschiedenen Dokumententypen.

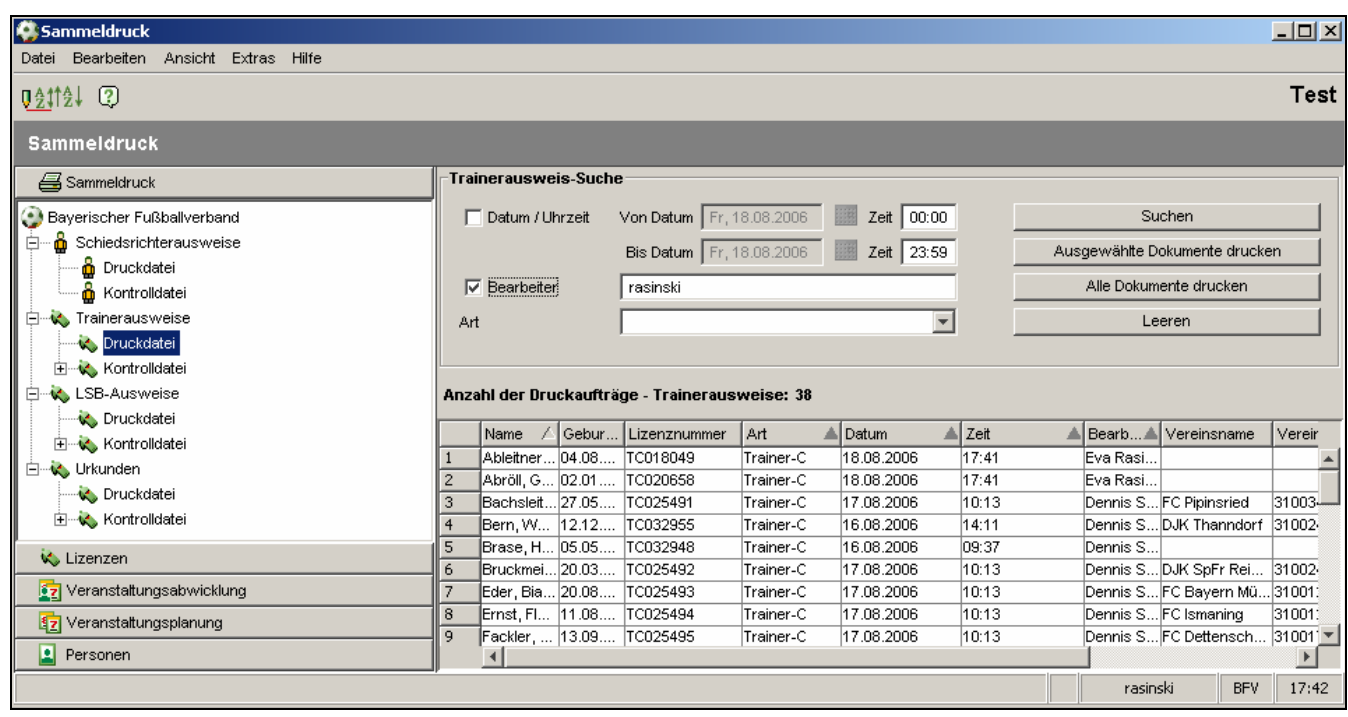

Durch Auswahl der gewünschten Druckdatei, z.B. Trainerausweise, wird im rechten Bereich ein Suchfilter bereitgestellt. Nach Eingabe der Suchkriterien werden alle ermittelten Ausweise in der Trefferliste aufgeführt. Die Sortierung der Liste kann durch Klick auf die einzelnen Spaltentitel geändert werden. Eine mandantenspezifische Sortierung lässt sich über das Menü "Bearbeiten" einstellen.

Mit einem Klick auf "Alle Dokumente drucken" kann der Ausdruck gestartet werden. Bei jedem Ausdruck wird ein Druckjob erzeugt und in der Kontrolldatei abgelegt. Sollte ein Fehler im Druck aufgetreten sein, können die Dokumente über die jeweiligen Kontrolldateien (erneut) recherchiert und anschließend gedruckt werden.

## **1.2 Nummernband für LSB-Lizenzen**

In einigen Landesverbänden werden neben den DFB-Lizenzen zusätzlich LSB-Lizenzen ausgestellt. Der Nummernkreis zur Vergabe der LSB-Nummer ist z.T. durch den Landessportbund vorgegeben. Damit die Bearbeiter die Nummern nicht manuell eingeben müssen, wurde hierfür ein Nummernband hinterlegt.

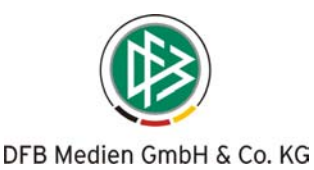

Für diesen Zweck wurde in der Mandantenkonfiguration ein weiterer Konfigurationspunkt "Nummernband LSB-Nummer" bereitgestellt. Zunächst legt der Mandant fest, ob eine Vorbelegung der Debitorennummer grundsätzlich erfolgen soll. Anschließend muss der Start- und Endwert des Nummernbandes definiert und gespeichert werden.

#### Vorbelegung der LSB Nummer

Liegt für den Mandanten eine entsprechende Konfiguration vor, wird bei der Vergabe einer neuen LSB-Lizenz die Nummer automatisch vorbelegt, kann aber wie bisher bei Bedarf überschrieben werden. Mit jeder Erteilung wird die Nummer um den Wert "1" hochgezählt.

Liegt für den Mandanten kein Nummernband vor und erfolgt die Erteilung der LSB-Lizenz im Anschluss an eine DFB-Lizenz, wird wie bisher die DFB-Lizenznummer vorbelegt. In der Mandantenkonfiguration muss unter dem Punkt "Vorbelegung der LSB-Nummer mit Nummernband?" "nein" eingetragen sein.

#### Info über das Ende des Nummernbandes

Wird mit Erteilung einer LSB-Nummer festgestellt, dass das Nummernband aufgebraucht ist, erhält der Bearbeiter einen entsprechenden Hinweis. Das Nummernband muss in diesem Fall vom berechtigten Bearbeiter über die Mandantenkonfiguration entsprechend angepasst werden.

## **1.3 Onlineanmeldung – Frei definierbares Feld für Anmeldeformulare**

#### **1.3.1 Veranstaltung bearbeiten**

Wie bisher kann bei der Planung einer Veranstaltung der Bearbeiter definieren, ob und wann eine Veranstaltung im Web publiziert werden soll und ob zu dem Lehrgang eine Online-Anmeldung möglich ist.

Ist eine Online-Anmeldung vorgesehen, steht dem Bearbeiter ein zusätzliches Freitextfeld mit dem Titel "Zusätzl. Anmeldeinfos" mit der maximalen Länge von insgesamt 30 Zeichen zur Verfügung.

Sollen die Teilnehmer bei der Online-Anmeldung zusätzlich das Datum und den Ort der letzten Eignungsprüfung angeben, kann als zusätzl. Anmeldeinformation z.B. der folgende Text ausgegeben werden:

Termin/Ort d. Eignungsprüfung:

## **1.3.2 Online Anmeldeformular**

Abhängig davon, ob bei der Lehrgangsplanung ein Text für das zusätzliches Freitextfeld erfasst wurde oder nicht, baut sich das Anmeldeformular dynamisch auf. Liegt ein entsprechender Text vor, wird am Ende des Formulars ein weiteres Freitext-Pflichtfeld bereitgestellt. Der Text des Labels entspricht dem der Texteingabe, die der Bearbeiter zum Lehrgang im Feld "Zusätzl. Anmeldeinfos" hinterlegt hat.

## **1.3.3 Versand via E-Mail**

Per E-Mail werden alle Inhalte des Formulars, zzgl. des zusätzlichen Feldes, an den Ansprechpartner der Veranstaltung geschickt.

## 1.4 Funktion "Anschreiben erzeugen" für Schiedsrichter

Die Funktion "Anschreiben erzeugen" steht nun auch in der Komponente Lizenzen im Kontextmenü für Schiedsrichter zur Verfügung.

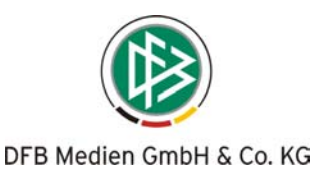

# **1.5 Hinweismeldung bei der Erteilung von Lizenzen wenn der Geburtsort fehlt**

Für den Ausweisdruck ist die Angabe des Geburtsdatums des Lizenzinhabers erforderlich. Dennoch wird das Feld "Geburtsort" in der Komponente Person nicht als Pflichtfeld definiert, da mit der Lizenzverwaltung auch Teilnehmer von Lehrgängen unabhängig von der DFB-Ausbildungsordnung verwaltet werden.

Um den Bearbeiter bei der Lizenzerteilung zu unterstützen, besteht zum einen die Möglichkeit aus dem Dialog Lizenzen (Erteilung) heraus durch Klick auf ein entsprechendes Icon, auf den Dialog "Person bearbeiten" zuzugreifen. Zum anderen wird das Feld Geburtsort im Dialog "read only" angezeigt und der Bearbeiter erhält bei Erteilung der Lizenz einen Hinweis, dass der Geburtsort der Person nicht vorliegt. Durch eine Bestätigung des Hinweises kann die Lizenz dennoch erteilt oder der Vorgang abgebrochen werden.

## **1.6 Liste der Ausbildungen einer Person – Ausgabe der Prüfungsnote**

Unter den Karteireiter "Aus-/Fortbildungen" im Dialog "Person bearbeiten" wird eine zusätzliche Spalte mit dem Bezeichner "Note" ausgegeben. In dieser Spalte wird die jüngste Abschlussnote zu einer Ausbildung ausgegeben.

# **2 Veranstaltungsabwicklung**

## **2.1 Übernachtungsdaten aller Teilnehmer gemeinsam erfassen**

In Analogie zum Massenprüfungsbogen können Übernachtungsdaten aller Teilnehmer bearbeitet werden. Diese Funktion steht ebenso wie die Einzelerfassung der Übernachtungsdaten bei allen Lehrgängen im Status "freigegebenen" und "stattgefundenen", unabhängig vom Veranstaltungstypen zur Verfügung. Dieser Massendialog für die Übernachtungsdaten ist von zwei verschiedenen Positionen aufrufbar.

- "Icon" in der Veranstaltungsbearbeitung.
- Kontextmenü der freigegebenen oder stattgefundenen Veranstaltung.

Diese neue Funktion führt nur zu einer Erweiterung in der Bearbeitung der Übernachtungsliste, die ursprüngliche Verwaltung der Übernachtungen bleibt von der neuen Funktion unberührt. Im Massendialog für die Übernachtungsdaten werden alle Teilnehmer des Lehrgangs mit Namen, Vornamen und Geburtsdatum aufgeführt, die für den Lehrgang verbindlich angemeldet sind oder deren Teilnahme dokumentiert wurde. Es stehen die Felder zur Verfügung, die auch bei der Einzelerfassung der Übernachtungsdaten vorhanden sind. In der Listbox "Übernachtung" wird zusätzlich der Eintrag "keine Auswahl" bereitgestellt. Dauert der Lehrgang mindestens 2 Tage, ist das Feld "Übernachtung" systemseitig mit "ja" vorbelegt, bei Eintagesveranstaltungen mit "nein".

## **Übernahme von Informationen der Einzelerfassung zur Massenerfassung**

Die Änderungen zwischen den beiden Dialogen zur Erfassung der Übernachtungsdaten werden synchronisiert. Ändert ein Bearbeiter die Übernachtungsdaten eines Teilnehmers in der Einzelerfassung, werden diese Änderungen in den Dialog zur Massenerfassung übernommen und umgekehrt.

# **2.2 Teilnehmer gemeinsam bearbeiten– Optimierung der Abwicklung**

Zur Dokumentation des Zahlungseingangs, der verbindlichen Anmeldung oder der Teilnahme an einer Veranstaltung müssen die Teilnehmer markiert und anschließend gespeichert werden. Zur Optimierung dieses Prozesses besteht in der Teilnehmerliste die Option, alle Teilnehmer gleichzeitig zu markieren. Diese Änderungen müssen wie gewohnt gespeichert werden.

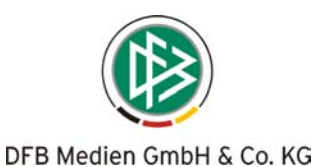

Die Voraussetzungen und Plausibilitätstests zur Dokumentation des Zahlungseingangs, bei verbindlicher Anmeldung oder bei Teilnahme bleiben unberührt.

Wurde für eine Person der Teilnehmerliste z.B. die verbindliche Anmeldung nicht dokumentiert, kann die Teilnahme nach wie vor nicht dokumentiert werden. Durch die Deaktivierung der Checkbox "Alle" werden alle Markierungen zurückgenommen und müssen wie bisher gespeichert werden.

Wenn bei mindestens einem Teilnehmer durch das Zurücksetzen der Teilnahme auch das Prüfungsergebnis gelöscht wird, erscheint dieselbe Hinweismeldung wie bei der Einzelbearbeitung, die den Bearbeiter auf das Zurücksetzen der Prüfungsergebnisse hinweist.

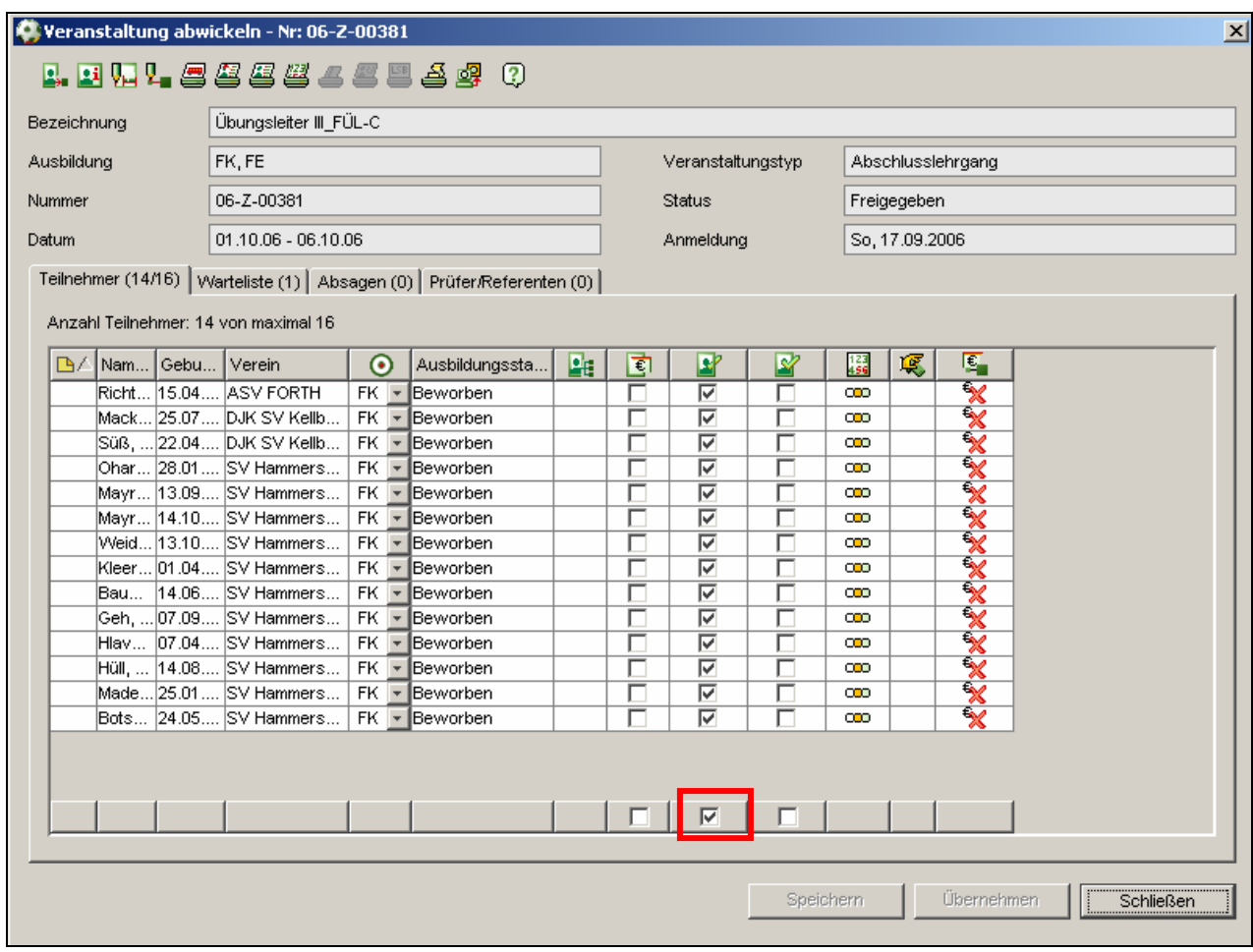

# **2.3 Umbuchen von Teilnehmern**

Wenn ein Teilnehmer einen Lehrgang absagt und einen anderen Lehrgang belegen möchte, ist es möglich den Teilnehmer umzubuchen, ohne dass der Teilnehmer vorher vom ursprünglichen Lehrgang gelöst und nach Aufrufen des neuen Lehrgangs zugeordnet werden muss.

Die Funktion "Teilnehmer umbuchen" steht sowohl in der Teilnehmerliste, als auch in der Absageund Warteliste zur Verfügung. Eine Umbuchung ist möglich, solange die Teilnahme am Lehrgang noch nicht dokumentiert wurde.

Die Funktion "Teilnehmer umbuchen" steht unabhängig vom Status des Lehrgangs und unabhängig vom Veranstaltungstyp immer zur Auswahl. Teilnehmer können nur zu Lehrgängen im Status "freigegeben" und "stattgefunden" umgebucht werden.

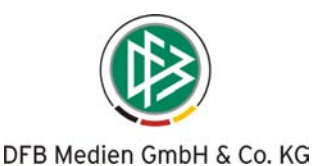

Mit Auswahl der Menüoption "Teilnehmer umbuchen" wird der Dialog "Lehrgangssuche" geöffnet. Der Bearbeiter kann anhand der zur Verfügung stehenden Suchattribute den gewünschten Lehrgang ermitteln.

Durch die Aktion "Teilnehmer umbuchen" erscheint der Teilnehmer auf der Teilnehmerliste des Lehrgangs als "verbindlich angemeldet" und bei dem bisherigen Lehrgang wird der Teilnehmer auf die Absageliste gesetzt. Nach erfolgreicher Durchführung wird der Suchdialog für die Lehrgangssuche geschlossen und eine Hinweismeldung für den Bearbeiter ausgegeben, die mit "OK" bestätigt wird.

Konnte der Teilnehmer auf Grund der Teilnehmerbegrenzung statt auf die Teilnehmerliste nur auf die Warteliste gesetzt werden, erhält der Anwender eine andere Hinweismeldung, die über diesen Sachverhalt unterrichtet. Hat für den Teilnehmer bereits eine Buchung stattgefunden, kann die Umbuchung dennoch erfolgen. Eine Gutschrift lässt sich über diesen Lehrgang nach dem Umbuchen nicht mehr erzeugen.

# **2.4 Festlegen der Anzahl von Pflichtlehrgängen**

Für jeden Mandanten kann in der Datenbank eine Konfiguration hinterlegt werden, die die Anzahl der Pflichtlehrgänge vom Typ "Fortbildung" oder "Fortbildung mit Prüfung" festlegt, die ein Teilnehmer absolvieren muss, wenn seine Lizenz mehr als n- Monate abgelaufen ist.

Alternativ zur Anzahl an Teilnahmen können die Unterrichtseinheiten festgelegt werden, die der Teilnehmer im Rahmen seiner Fortbildung absolvieren muss.

Wird ein Teilnehmer zu einer Fortbildungsveranstaltung zugeordnet und ist die Lizenz des Teilnehmers bereits mehr als n-Monate abgelaufen, legt das System mit Speicherung der Teilnehmerliste automatisch die Anzahl der konfigurierten Pflichtlehrgänge bzw. der Unterrichtseinheiten für diesen Teilnehmer fest.

Im Rahmen eines Lehrgangs ist die Verlängerung der Lizenz für diesen Teilnehmer erst dann möglich, wenn die definierten Teilnahmen absolviert wurden.

Über die Komponente Lizenzen kann die Lizenz auch bei Nichterfüllung der Voraussetzungen verlängert werden.

Der Dialog zur Änderung der Anzahl der Pflichtlehrgänge für einen Teilnehmer kann über die Teilnehmerliste aus dem Kontextmenü des Fortzubildenden oder über den Personendialog, Karteireiter Ausbildung, aus dem Kontextmenü der Fortbildung aufgerufen werden.

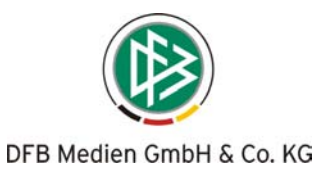

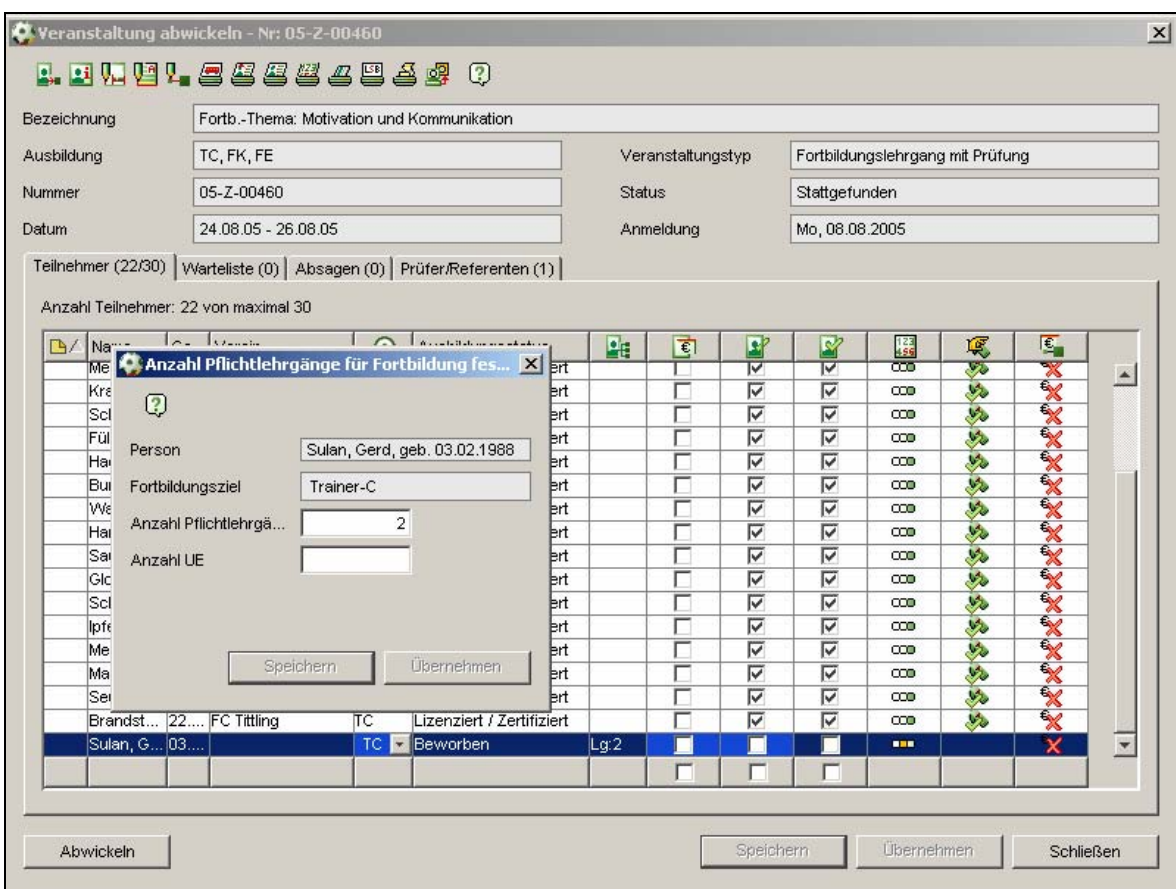

Bitte geben Sie uns eine Rückmeldung wenn Sie eine entsprechende Konfiguration wünschen.

## **2.5 Teilnehmer zuordnen – Weitere Hinweismeldungen bei der Zuordnung von Lehrgängen**

## **2.5.1 Zuordnung zu einem ähnlichen Lehrgang**

Hat ein Mandant konfiguriert, dass eine Hinweismeldung bei Zuordnung zum Lehrgang grundsätzlich erscheinen soll, dann erhält der Anwender einen Hinweis wenn der Teilnehmer bereits bei einem anderen Lehrgang vom selben Veranstaltungstyp und selben Ausbildungsziel vorgemerkt oder verbindlich angemeldet ist. Berücksichtigt werden dabei nur Teilnahmen an aktuellen und zukünftigen Veranstaltungen.

ÆDer Teilnehmer ist bereits für einen ähnlichen Lehrgang zugeordnet: <Lehrgangsnummer 1, Lehrgangsnummer 2> Möchten Sie den Teilnehmer trotzdem zuordnen?

#### **2.5.2 Fehlender Ausbildungslehrgang BFV ÜI→ ÜII**

Wird im Mandanten **BFV** ein Teilnehmer zu einem Abschlusslehrgang Teamleiter **(Fachübungsleiter ÜII)** zugeordnet und liegt für diesen Teilnehmer **keine Teilnahme an einem** Ausbildungslehrgang Teamleiter ((**Fachübungsleiter ÜI**) vor, erscheint eine Hinweismeldung

ÆDie Person hat nicht an einem Ausbildungslehrgang teilgenommen. Möchten Sie den Teilnehmer trotzdem zuordnen?

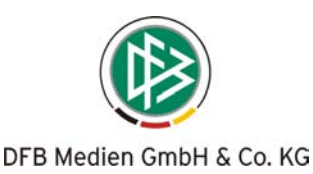

# **3 DFB-Client - Report Prüfungsliste mit vorherigen Noten- DFB**

In der Veranstaltungsabwicklung steht für den DFB ein neuer Report "Vorangegangene Prüfungsergebnisse" zur Auswahl. Der Report ist über ein Icon in der Lehrgangsabwicklung aufrufbar. In dem Report werden zu jedem der Teilnehmer die Teilbereichsergebnisse der absolvierten Trainer B und Trainer A Abschlussprüfungen, sowie die der Trainer A- und B Eignungsprüfungen aufgelistet. Liegen zu einem Teilnehmer mehrere Abschluss-Prüfungsergebnisse oder mehrere Eignungsprüfungen des Ausbildungsziels vor, wird das jüngste Ergebnis der jeweiligen Prüfungsart aufgeführt.

Liegt zu einem Teilnehmer der Liste bisher kein vorangegangenes Prüfungsergebnis vor, wird dieser Teilnehmer in der Liste nicht ausgegeben. Ist der Teilnehmer dem Lehrgang nur zugeordnet und nicht "verbindlich angemeldet" oder nicht im Status "teilgenommen", werden seine vorangegangenen Prüfungsergebnisse ebenfalls nicht im Report ausgegeben.

# **4 Optimierung und Fehlerbehebung**

**a.** Der Artikelstamm des BFV wurde aktualisiert.

Auf bereits gespeicherte Lehrgänge hat die Aktualisierung keine Auswirkung.

#### **b.** Gebühren gutschreiben für Teilnehmer auf der Absageliste

Die Funktion zum Erzeugen einer Gutschrift steht nun auch im Kontextmenü der Teilnehmer auf der Absageliste zur Verfügung. Der Bezeichner der Funktion lautet: "Gebühren gutschreiben…" Außerdem wurde im Dialog "Teilnehmergebühren gutschreiben" der Bezeichner "Gutschriftgebühr"

durch den Bezeichner "Rechnungsgebühr" ersetzt.

## **d.** Vorbelegung der Hinweismeldung beim Export der Faktura

Der Dialog "Möchten Sie die Veranstaltung jetzt abbuchen" ist ab dieser Version mit "nein" vorbelegt. Der Fehler, dass durch das Schließen dieser Sicherheitsmeldung über das "x" Anträge abgebucht wurden, ist in der neuen Version behoben.

## **e.** Erweiterung der Veranstaltungshistorie

Mit der Abbuchung eines Lehrgangs wird in der Bearbeitungshistorie des Lehrgangs die Bearbeitungsart "abgebucht", sowie Datum, Uhrzeit, Anwender und Mandant als neuer Eintrag hinterlegt.

## **f.** Anpassung des Webkalenders

In der Veranstaltungsübersicht wird in der Spalte "Veranstaltungsort" nun statt des Ortes mit dazugehöriger Postleitzahl der Name der Veranstaltungsstätte ausgegeben.

## **g.** Notizerfassung für Teilnehmer auf der Absageliste

In der letzten Version trat ein Fehler auf, wenn man zu einem Teilnehmer auf der Absageliste eine Notiz erfassen wollte. Dieser Fehler ist in der neuen Version behoben.